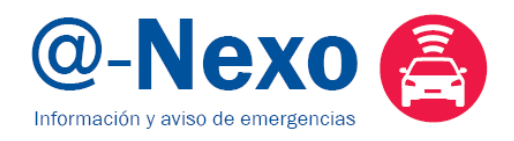

# Manual de registro @-Nexo

## Acceso desde Web Clientes AXA.

Para poder hacer uso de los servicios de @-Nexo, primero necesita registrarse en Web Clientes AXA y posteriormente darse de alta en el servicio, a través del portal @-Nexo. Para registrarse y acceder por primera vez a Web Clientes, necesita un código de activación personal que puede obtener:

A. Por teléfono: Un gestor telefónico de AXA contactará con usted y le guiará hasta finalizar el proceso de alta.

Introduzca la siguiente dirección en su navegador:

#### [www.axa.es/webclientes](http://www.axa.es/webclientes)

Si desea que un gestor telefónico de AXA le guíe durante el proceso de registro, debe de hacer clic en la imagen siguiente y facilitar los siguientes datos en la pantalla emergente:

- su teléfono de contacto.
- Cuándo desea recibir la llamada telefónica del gestor de AXA.

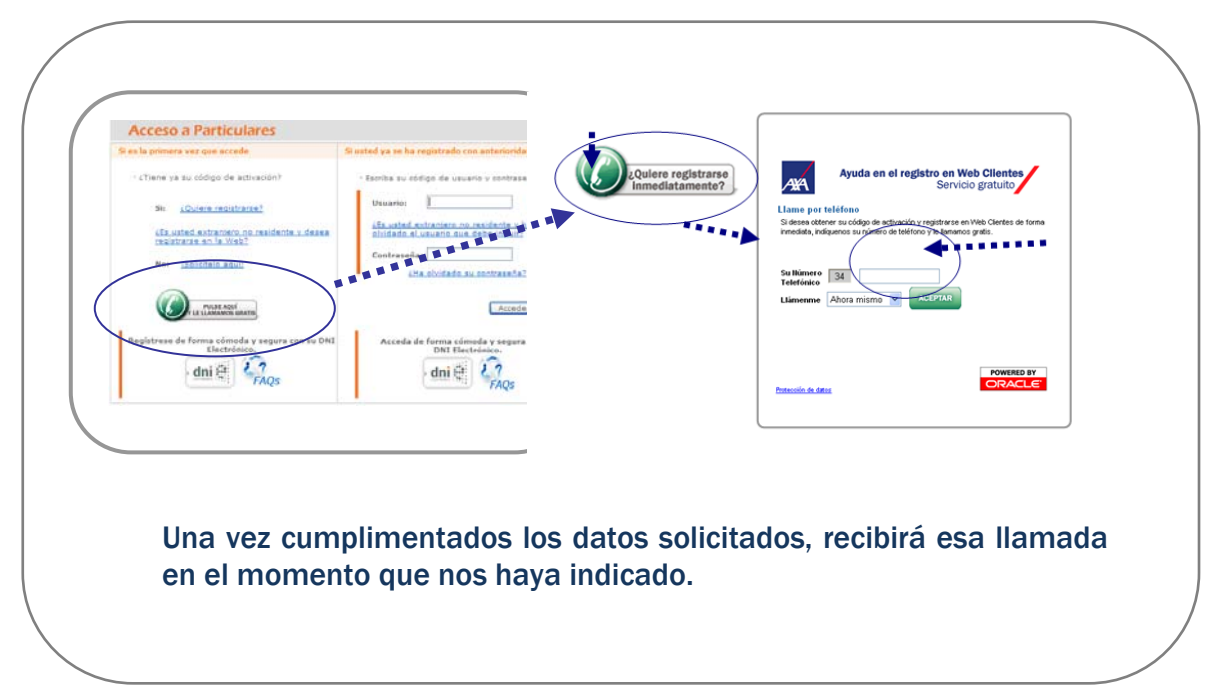

### B. Por correo postal: Haciendo clic en el enlace: "Solicítelo aquí".

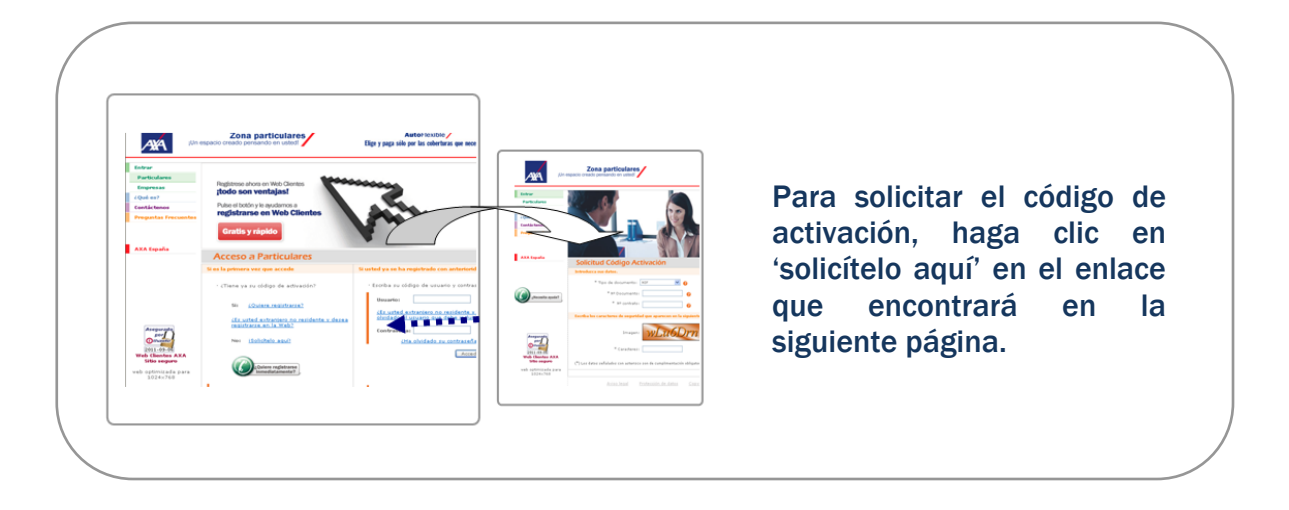

Se abrirá un breve formulario que deberá cumplimentar y enviar. Transcurridos unos días recibirá - en el domicilio principal que nos haya facilitado en su contrato – el código de activación y un manual de ayuda donde se le explican los pasos a seguir en el proceso de registro.

Puede descargarse en su ordenador este manual de ayuda al registro y conocer todas las ventajas que le ofrece nuestro espacio privado de clientes, haciendo clic sobre la imagen del mismo.

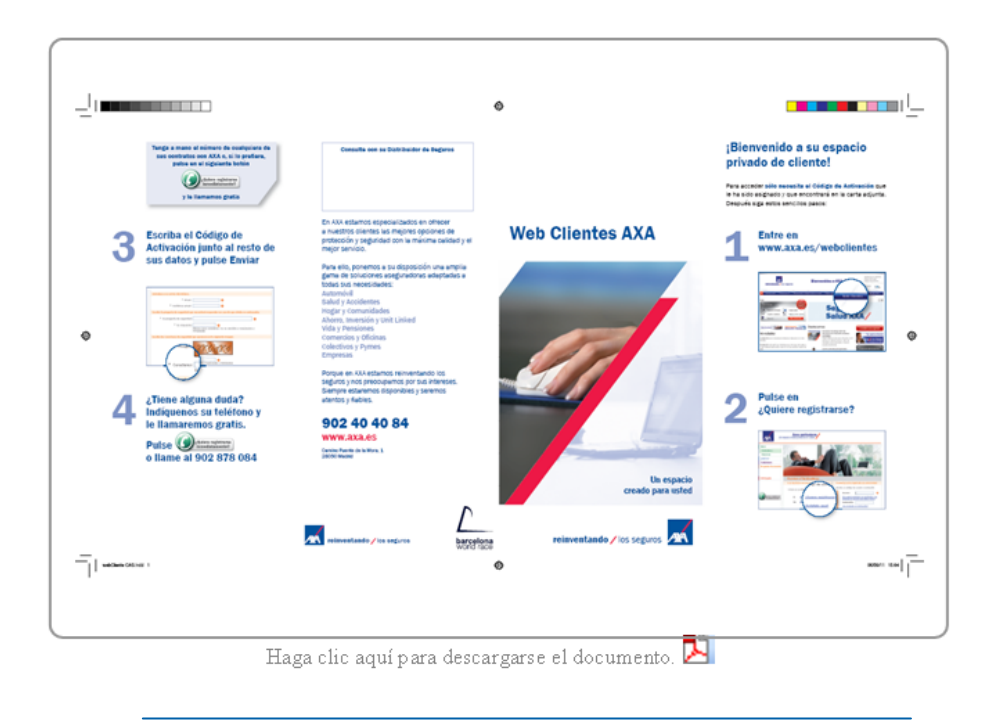

## Acceso a la Web de @-Nexo

Una vez se ha registrado en Web Clientes AXA, en este espacio, encontrará el botón que le permitirán acceder a la Web con los diferentes servicios de @-Nexo.

Para ello deberá de seguir los siguientes pasos.

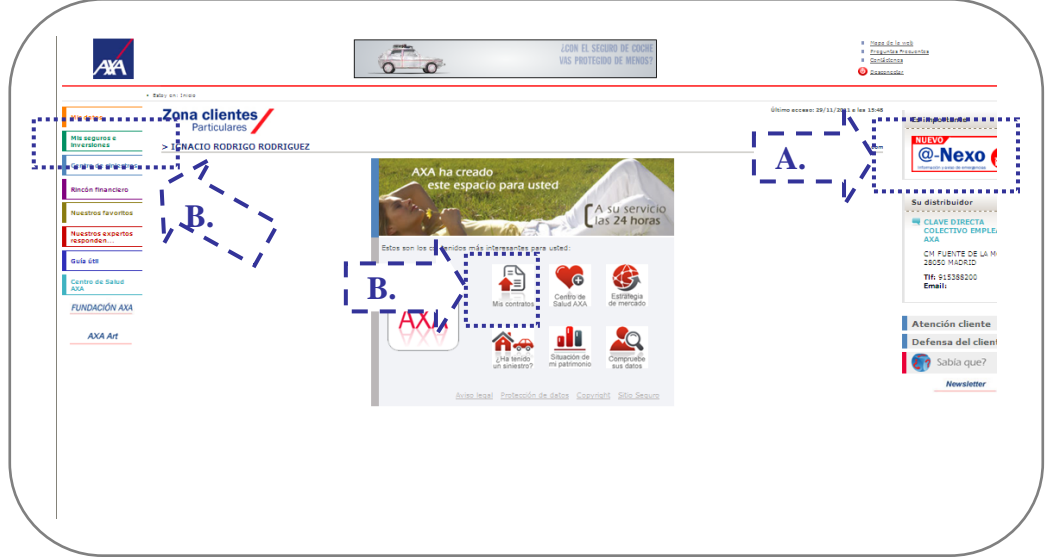

Haga clic en los lugares señalados en la imagen con una flecha.

- A. La imagen de @-Nexo, le llevará directamente al portal de acceso a este servicio.
- B. En "Mis Seguros e Inversiones" y en "Mis Contratos": ambos enlaces le llevarán al apartado de Web Clientes donde encontrará información detallada de sus contratos. En esta página tiene a su disposición un botón que, al pulsar sobre él, le permitirá acceder igualmente al portal de @-Nexo

Una vez haya hecho clic en Mis Seguros e Inversiones o en Mis Contratos -a través de alguno de los siguientes enlaces- accederá al detalle de sus contratos. Una vez allí, le mostramos cómo acceder al portal de @-Nexo.

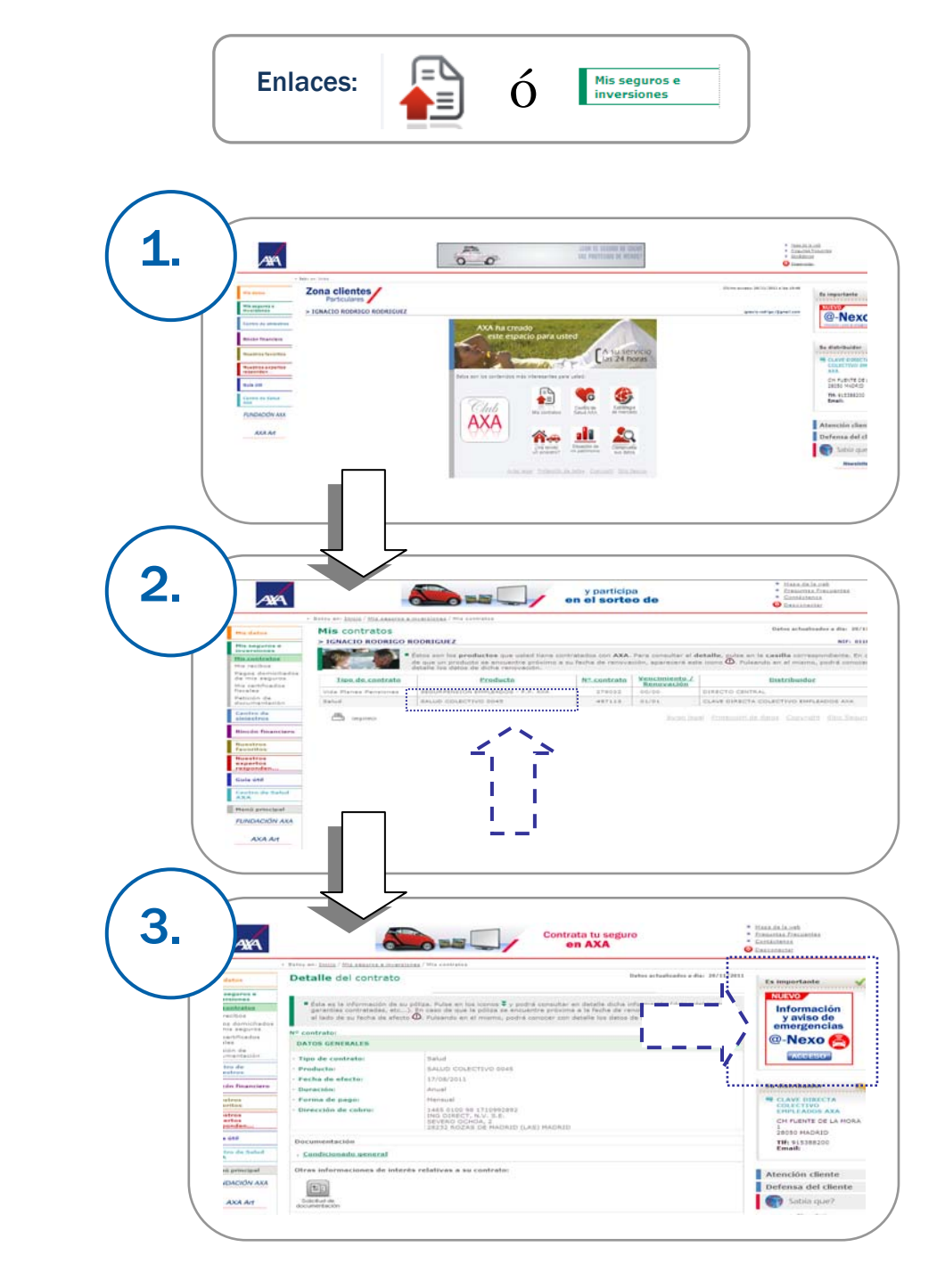

#### @-Nexo Registro en el portal

Una vez en el portal de @-Nexo deberá registrarse siguiendo los siguientes pasos.

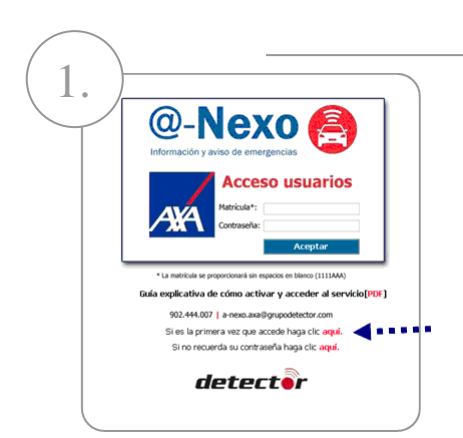

Haga clic en "si es la primera vez que accede…", se le abrirá la pantalla de registro

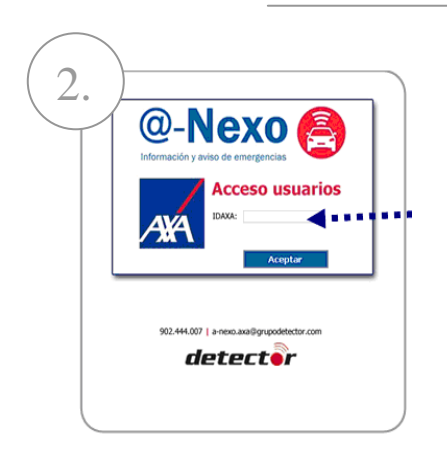

Introduzca el código IDAXA, que le ha sido facilitado en el e-mail, que le enviaron autorizándole a recoger el dispositivo @-Nexo y presione el botón aceptar.

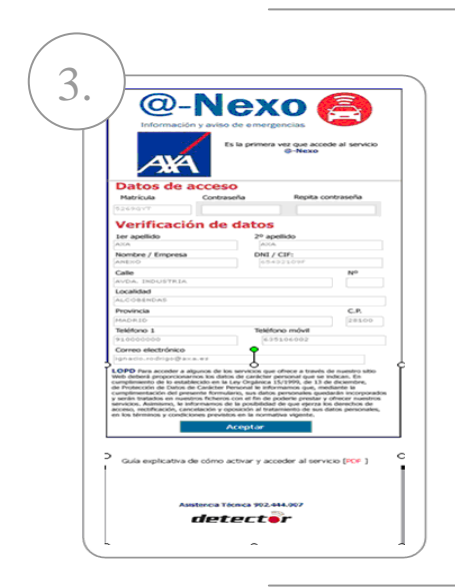

Elija una contraseña para su acceso al servicio y guárdela. Esta se la pedirán junto a la matrícula de su vehículo para acceder a los servicios de @-Nexo. Cumplimente los datos que le faltan en el formulario y presione el botón de aceptar

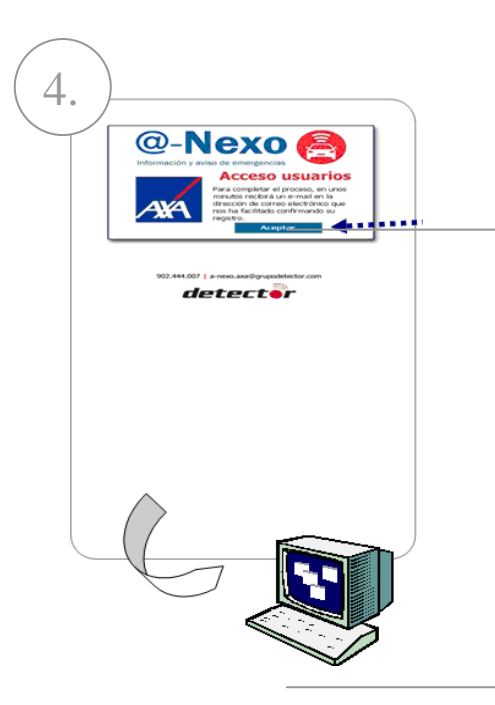

Elegidas las claves de acceso, le aparecerá una pantalla informándole de que en breves momentos recibirá un email, confirmándole su contraseña. Presione el botón aceptar.

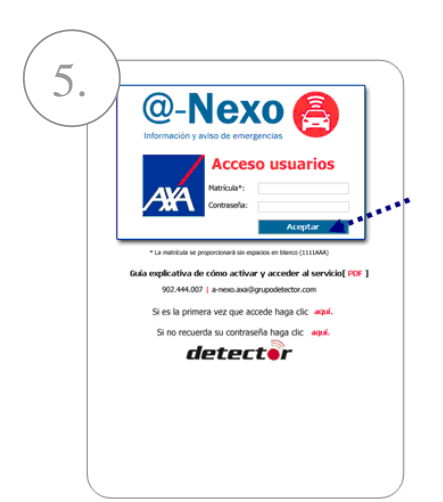

Introduzca en las casillas habilitadas para ello, la matrícula de su vehículo y la contraseña elegida y haga clic en aceptar.

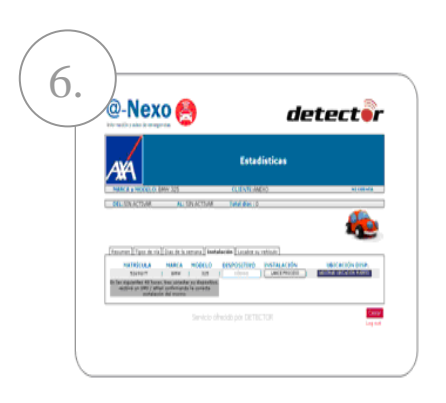

Una vez haya accedido, podrá comenzar a consultar los servicios que @-Nexo le ofrece.